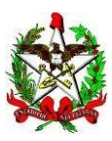

ESTADO DE SANTA CATARINA Secretaria de Estado da Educação Diretoria de Planejamento e Políticas Educacionais Gerência de Planejamento e Gestão

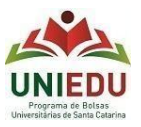

Curso Direcionado de Especialização Processo de Seleção para Bolsa de estudo UNIEDU/FUMDES Pós-graduação/2022

## **Sistema de Cadastro de candidatos – Guia de orientações**

Candidato(a):

O Cadastro tem navegação intuitiva, mas colocamos aqui algumas dicas que podem ajudar você no momento do seu Cadastramento!

 $\checkmark$  Acesso: o link para realização de Cadastro está disponível de 13/04/2022 até às 23:59hs de 22/06/2022 em [http://www.uniedu.sed.sc.gov.br/index.php/pos-graduacao/especializacao-direcionada,](http://www.uniedu.sed.sc.gov.br/index.php/pos-graduacao/especializacao-direcionada) sendo obrigatório: 1) fazer o registro de acesso via GOV.BR (realizar registro no GOV.BR, usando CPF (apenas números). Este registro pode apresentar ligeira lentidão ao clicar em alguns campos.

2) ao passar pelo GOV.BR e acessar pela primeira vez o Sistema de Cadastro UNIEDU, você deve indicar seu CPF e clicar em 'Criar Senha'. Após, o sistema voltará para a tela inicial e você deve inserir CPF e senha e clicar em 'Acessar'.

 $\checkmark$  Importante:

## ATENÇÃO:

Até às 23:59hs do dia 22/06/2022 você pode voltar ao seu Cadastro para revisá-lo e alterá-lo, conforme for necessário. Só depois desta revisão é que você deve finalizá-lo! Ao finalizar o Cadastro, você não poderá mais fazeralterações e será gerado um número de protocolo, o que indica que seu Cadastro está válido para as próximas etapas. Cadastros não finalizados não serão válidos para o processo de seleção!

- Após a finalização, ficam disponíveis no sistema de Cadastro as funções: 'Ficha cadastral', 'Protocolo', 'Documentos anexados' e 'Excluir cadastro'. Se você já finalizou o Cadastro e precisa alterá-lo, você deve 'Excluir cadastro' e realizar um novo Cadastro, dentro do período do cadastramento. Destacamos que é preciso atenção ao 'Excluir cadastro', pois nesta condição o Cadastro será completamente excluído, sendo possível refazê-lo apenas enquanto o Cadastramento esteja aberto (até às 23:59hs de 22/06/2022).

- em caso de dúvidas no preenchimento das informações e inserção de documentos, assim como em relação ao Currículo, você deve verificar o Edital da IES em que pretende freqüentar o curso ou buscar a coordenação do curso na IES.

- $\checkmark$  Cadastro:
- Passo 1 Bem-vindo: Selecionar 'Especialização Direcionada'.
- Passo 2 Orientações Gerais: Ler atentamente as informações gerais.
- Passo 3 Dados pessoais: Preencher com suas informações.
	- Caso você receba ou recebeu alguma bolsa paga com recursos públicos em abril e/ou maio/2022, você deve indicar com 'sim' ou 'não' no campo específico. Isso não invalida seu Cadastro, que continuará válido, desde que siga todos os requisitos.
- Passo 4 Curso de Pós-graduação: Preencher com as informações do curso que você pretende frequentar. Tais informações estão no Edital da IES. Em caso de dúvida, buscar informações com a IES. 'Ato de credenciamento da IES para oferta de pós-graduação' é de preenchimento opcional.
- Passo 5 Documentos: Inserir documentos conforme especificado no Edital da IES. É aceito apenas um arquivo único em cada item e em formato PDF ou JPEG de até 3MB. Em caso de erro ao carregar, ler a mensagem em vermelho.

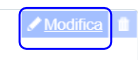

- Observação: Somente são aceitos documentos conforme Edital da IES e orientações. Se para comprovação é necessário inserir mais de um arquivo/documento, você deve juntá-los em um arquivo único: há sites onde é possível juntar PDFs. Cada comprovação deve ter nome do arquivo sem espaços, sem caracteres especiais e nome curto. Caso o arquivo esteja grande (ainda que não tenha atingido os 3MB), é possível diminuir o tamanho em sites que tenham a opção "comprimir arquivo pdf", por exemplo. Usando a compressão de documento, confira se ele está completo e legível antes de encaminhar.
- A inserção de documento em 'Documento referente à outra bolsa' só é obrigatória para quem já recebe/recebeu outra bolsa.
- Passo 6 Atividades acadêmicas: Preencher com as atividades acadêmicas que você desempenha/desempenhou de 2017 a 2022. É preciso pontuar no Cadastro e informar no Currículo. Caso o candidato pontue atividade acadêmica e não a informe no Currículo, ele será automaticamente desclassificado!
	- São atividades acadêmicas que poderão ser pontuadas no cadastro e informadas no Currículo:
		- a) Livro ou capítulo de livro publicado; ou artigo publicado em periódico;
		- b) Atuação como monitor ou tutor;
		- c) Apresentação de trabalho em eventos;
		- d) Participação em pesquisa ou grupo de estudos; e
		- e) Participação em eventos.
	- Devem ser pontuadas no Cadastro e informadas no Currículo, **exatamente** essas atividades, se o candidato as desempenha/desempenhou de 2017 a 2022. Caso não as tenha, não pontuar no Cadastro! Outras atividades também não devem ser pontuadas no Cadastro.

Após inserir número de itens em cada tópico, clicar na parte branca para atualização do somatório, caso não apareça automaticamente. Não deixar item em branco: em caso de não ter a atividade acadêmica correspondente, informar 0 (zero).

Informar a nota (numérica) final da graduação.

- Passo 7 Lei com atenção a mensagem de finalização!
	- Conclusão do Cadastro: É possível conferir e alterar o Cadastro quantas vezes for necessário (dentro do prazo estabelecido no Cronograma), antes de finalizá-lo. Caso você tenha clicado em 'Finalizar', mas ainda queira conferir/alterar o Cadastro, o Sistema dá mensagens antes de encerrar a finalização: há a opção 'X' (fechar). Clicando em 'sim', o seu Cadastro será finalizado definitivamente (sem possibilidade de alteração) e será encaminhado para análise, mesmo que o cadastramento esteja em andamento.
- $\checkmark$  Após confirmar a finalização do seu Cadastro, você pode sair e voltar ao sistema para realizar 'Consultas'.

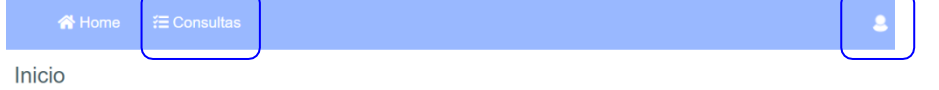